# アプリで KinoDen を閲覧する

- アプリにダウンロードした電子ブックを閲覧する際も、ネットワーク環境が必要です。
- アプリでの閲覧の際にも**同時アクセス数はカウント**されます。

### 1. アプリに電子ブックを登録する

① スマホ、タブレットに bREADER Cloud アプリをダウンロードする

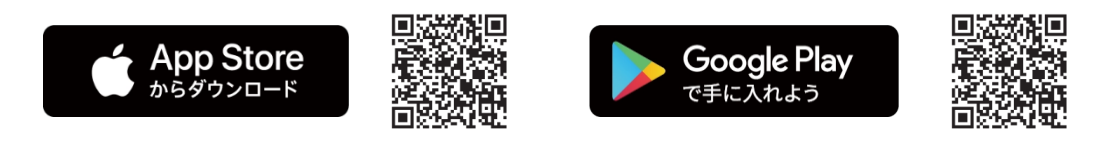

② Web ブラウザで KinoDen にアクセスし、bREADER Cloud にサインインする (アカウントがない場合は【アカウントを新規作成】から作成してください)

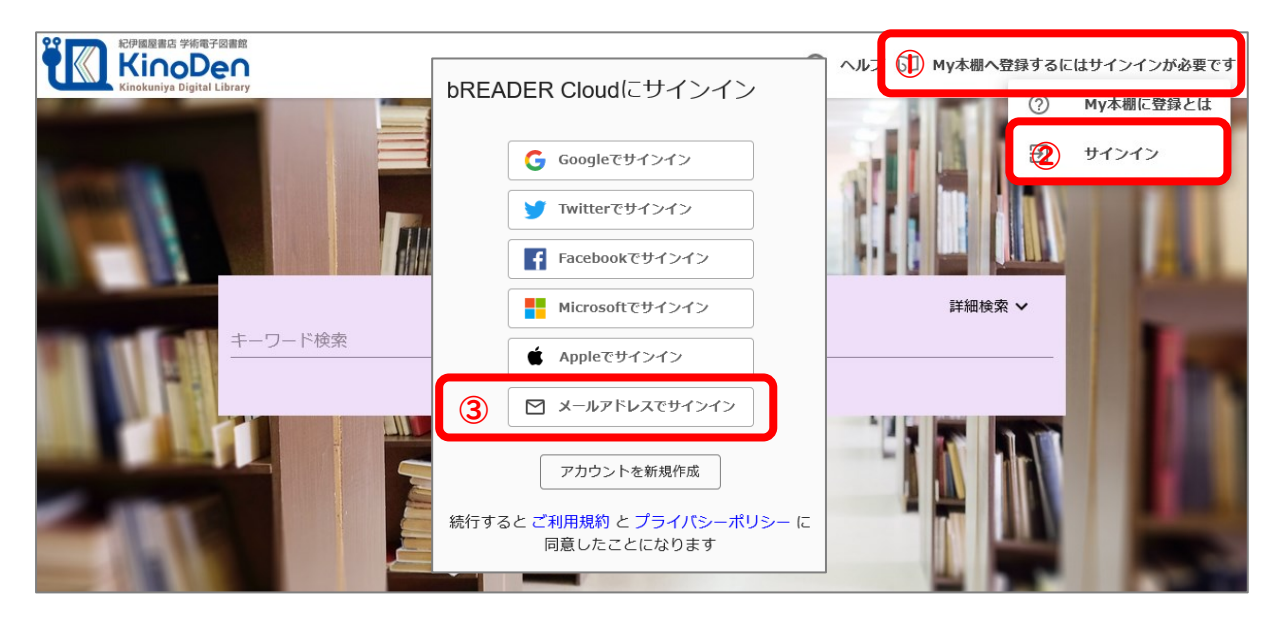

③ アプリに登録したい電子ブックの詳細画面を開き、【My 本棚に登録】を押す

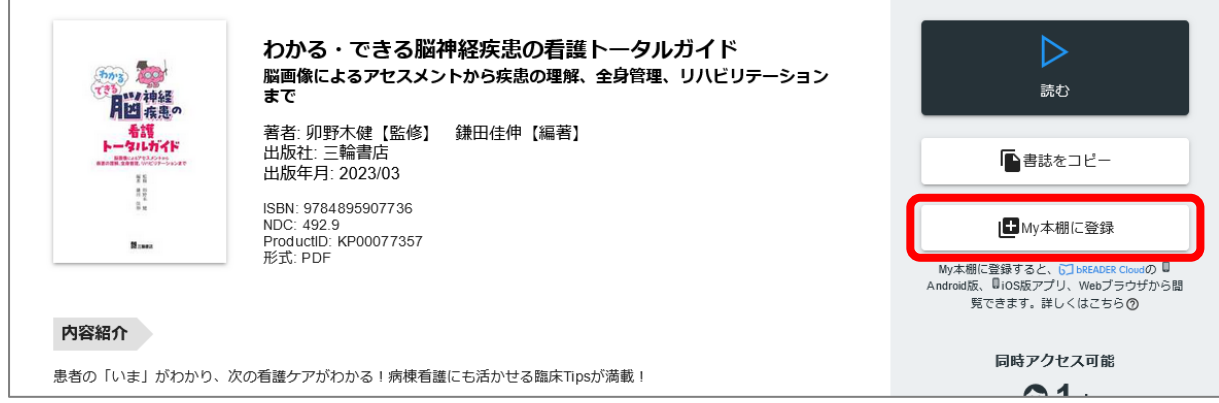

④ 【My 本棚に登録しました】と出たら登録完了

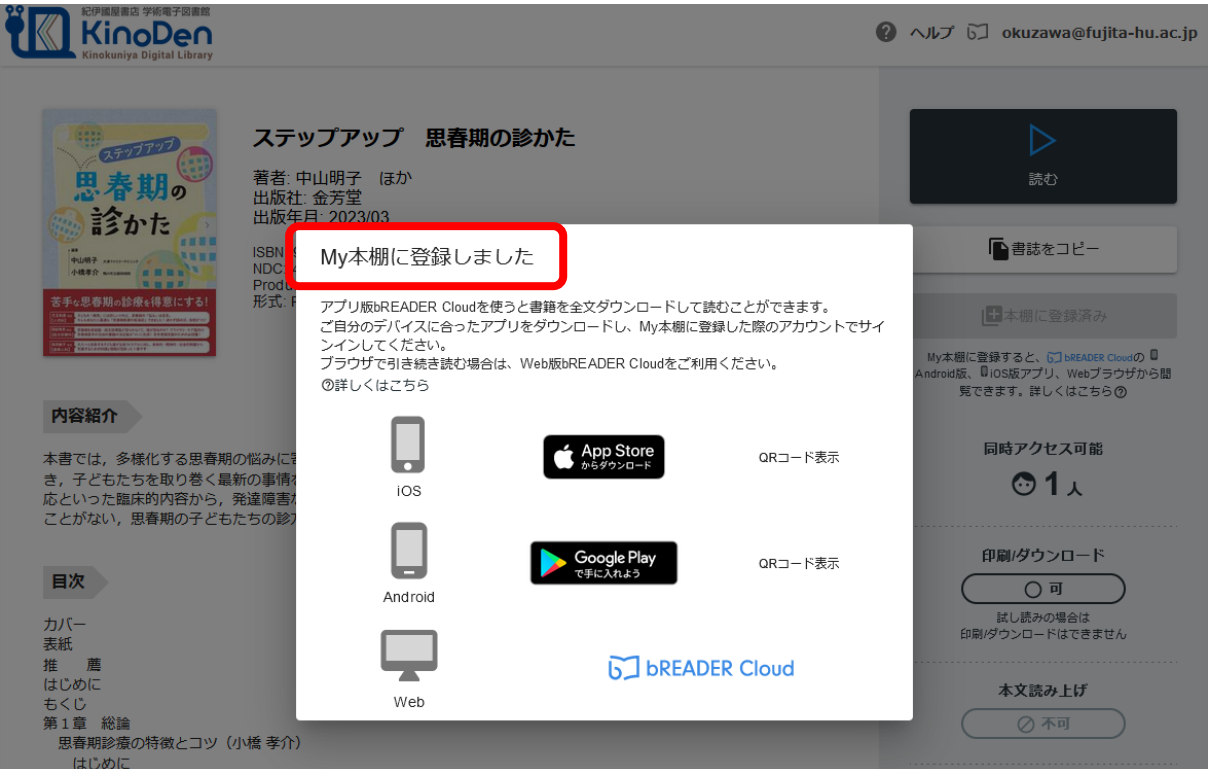

# 2. アプリに電子ブックをダウンロードする

① スマホ、タブレットの bREADER Cloud アプリを起動して、【Inbox】を開く 起動時に【Inbox】が表示されていなければ、メニューをタップして【Inbox】を選ぶ

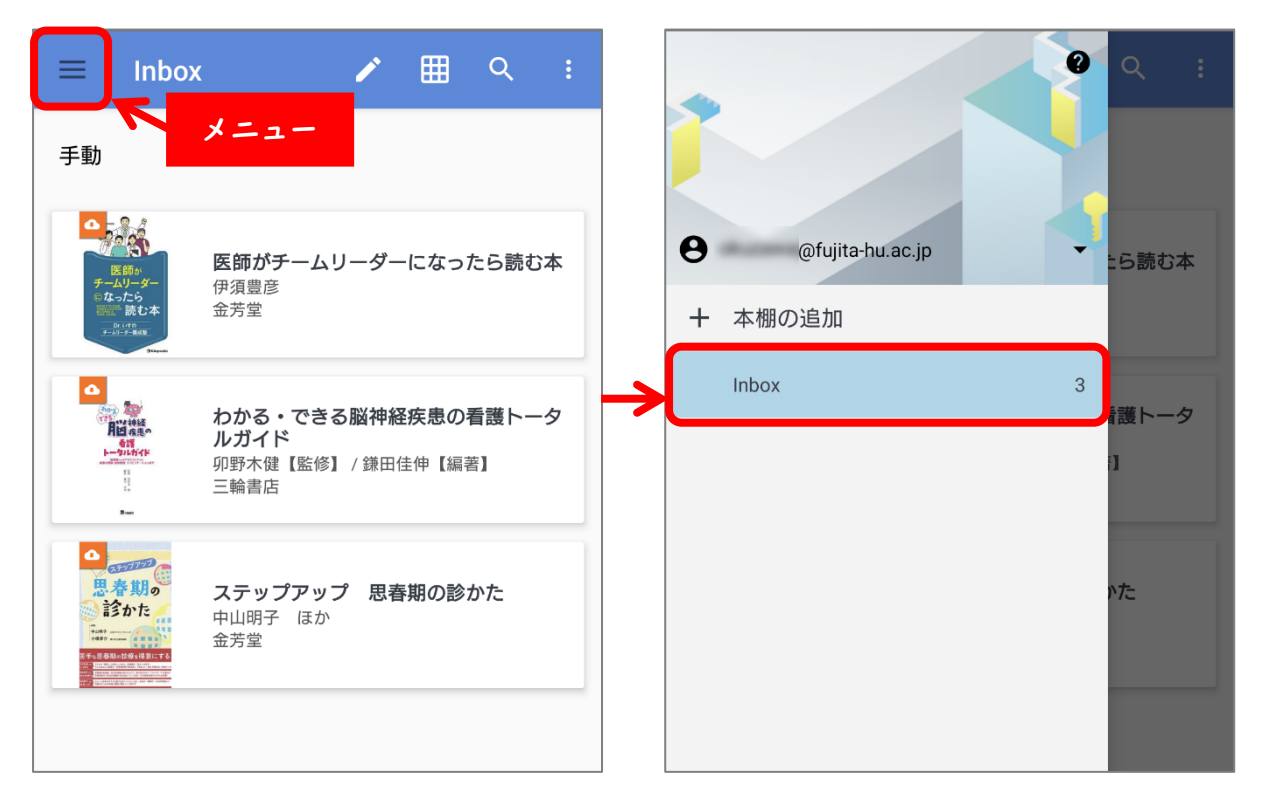

② 読みたい電子ブックをタップして【ダウンロード】を押す

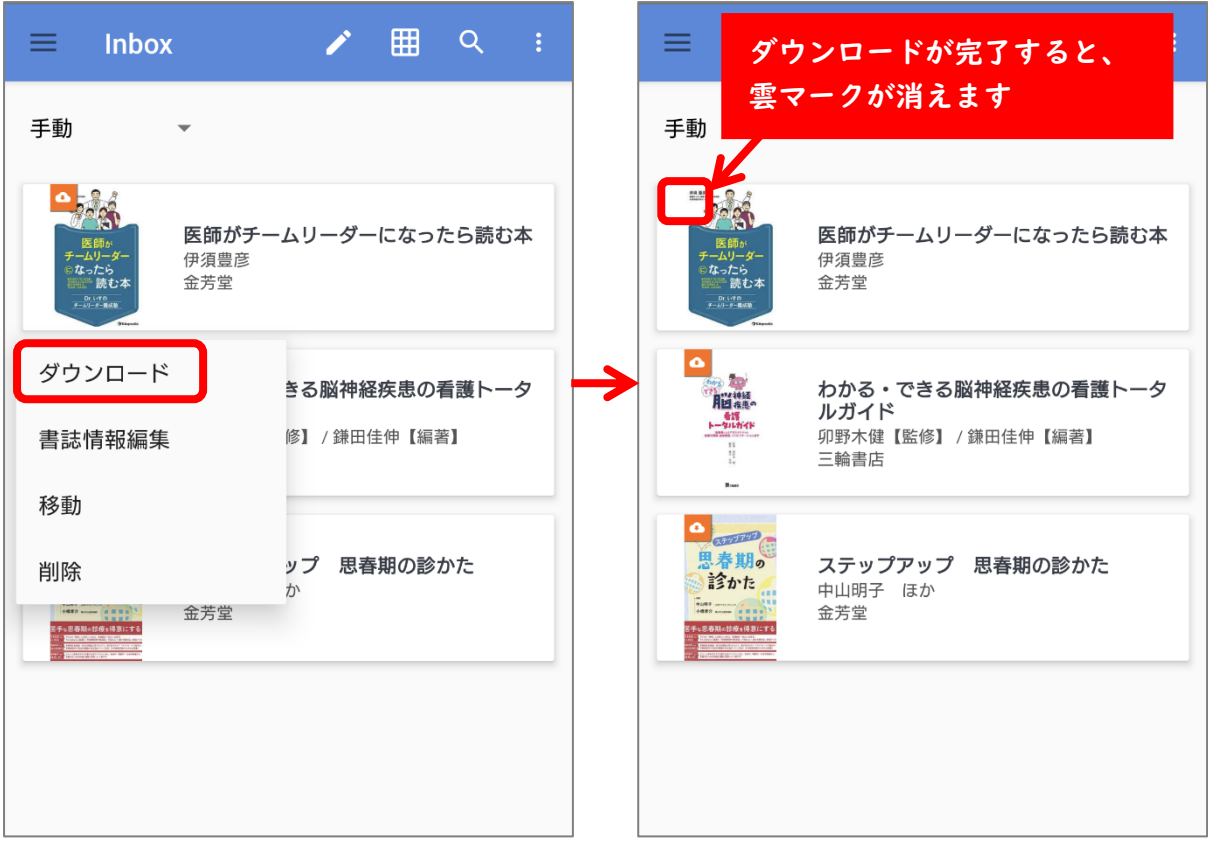

# ③ 再度読みたい電子ブックをタップして、【閲覧】を押す

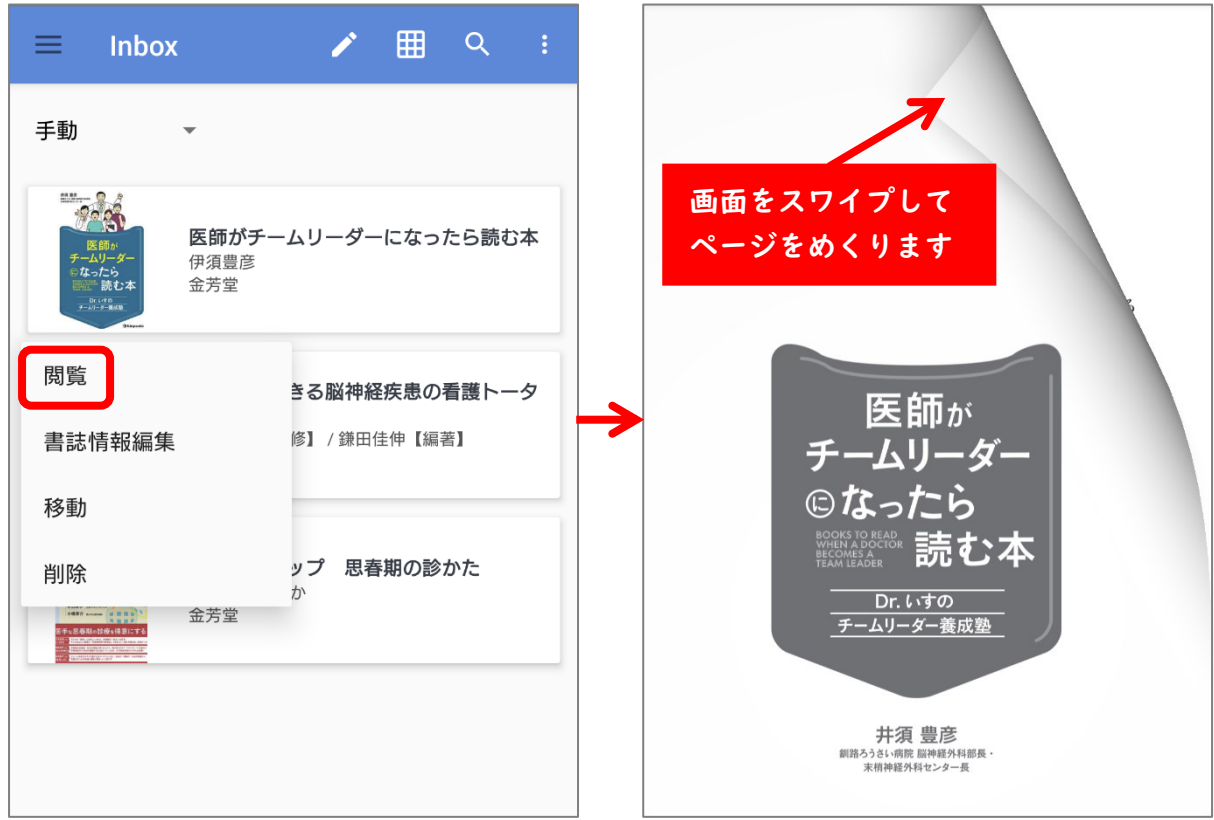

## 3. 電子ブックにしおりを追加する

マイナス(-)を押すと削除

 $\leftarrow$ 

 $=$ 

 $\ddot{\bullet}$ 

 $\frac{11}{2}$  10/11

しおりアイコンをタップすると、しおりを追加したり削除したりできる

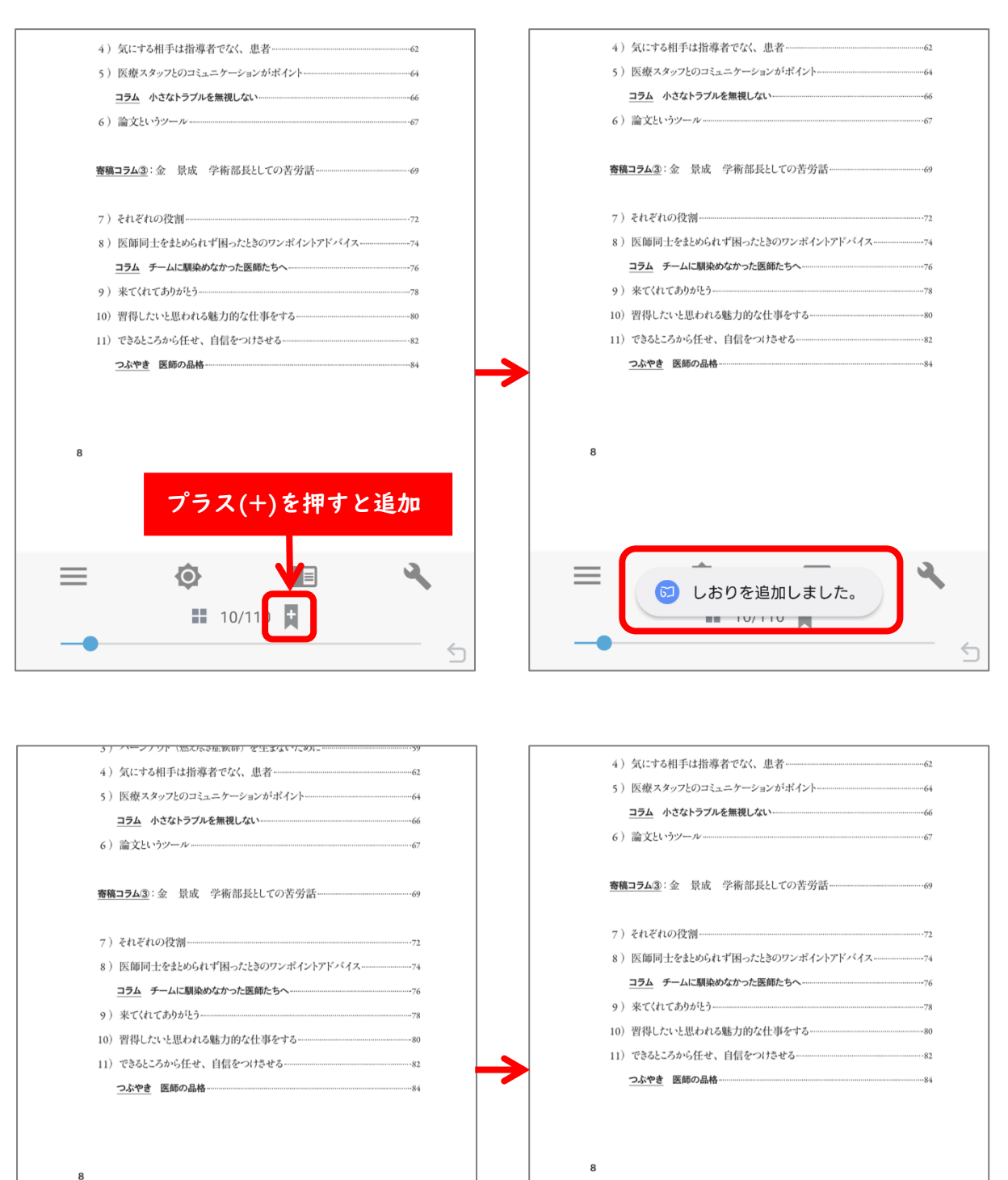

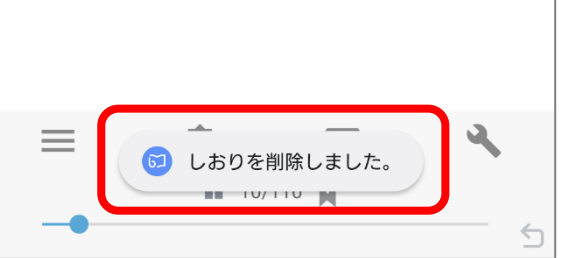

### 4. 電子ブックにマークを追加する

① 画面を長押しすると下部のメニュー表示が変わるので、一番左端のアイコンを選択

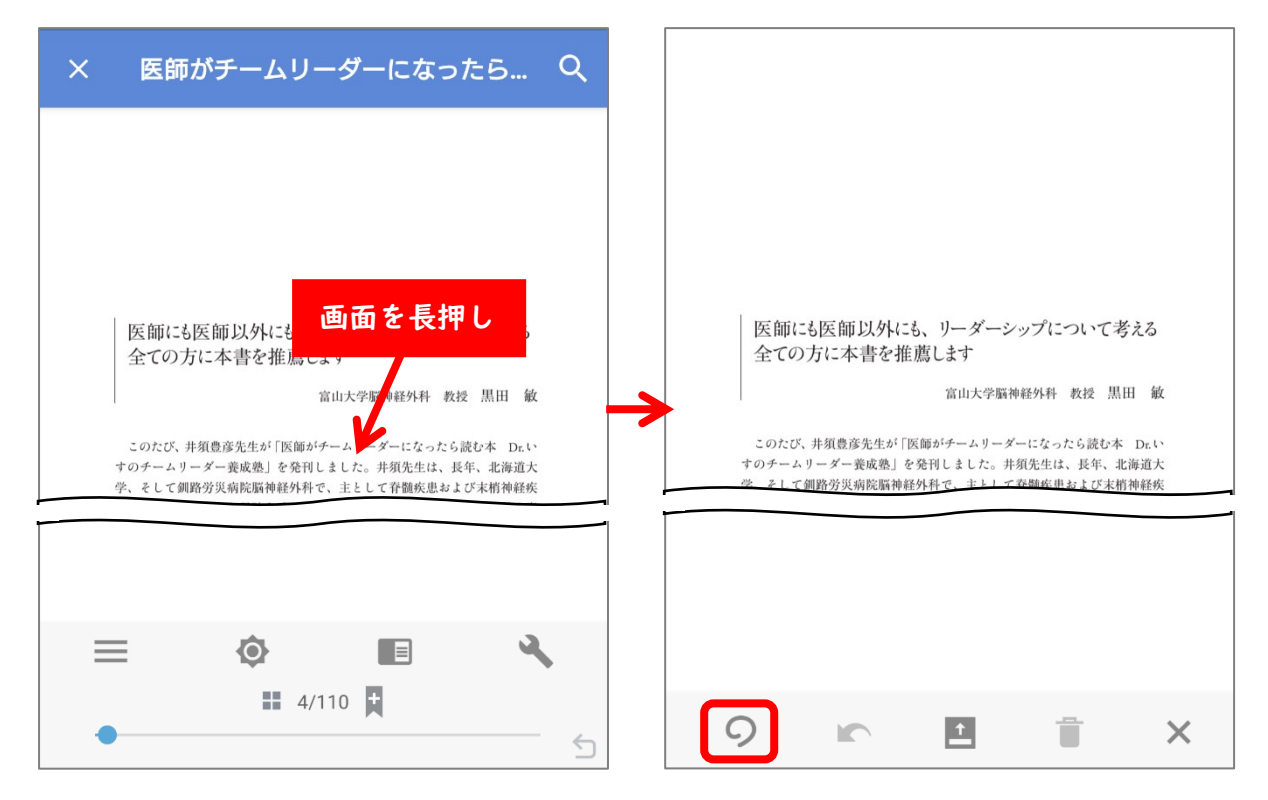

② 色や太さを選択して、マークを追加したい箇所をなぞる

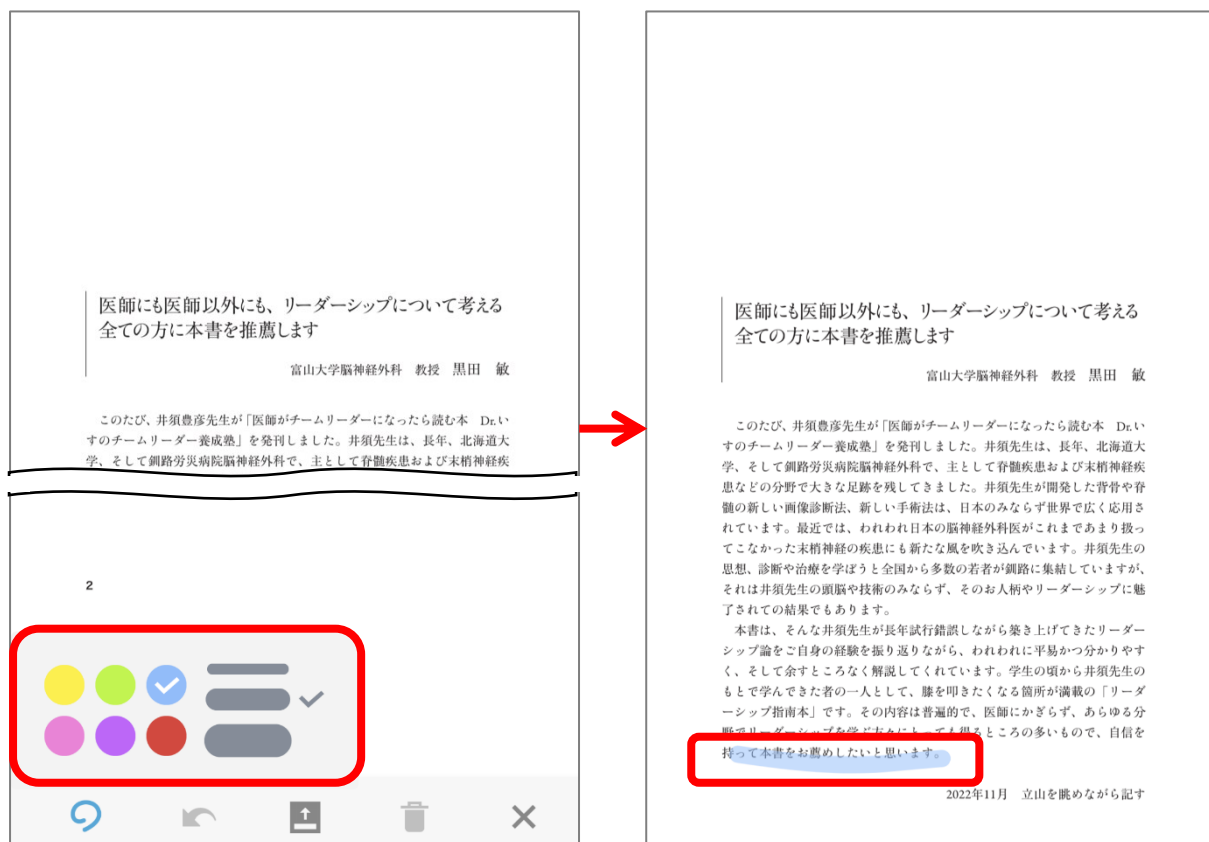

- 野でリーダーシップを学ぶ方々にとっても得るところの多いもので、自信を 野でリーダーシップを学ぶ方々にとっても得るところの多いもので、自信を 持って本書をお薦めしたいと思います。 持って本書をお薦めしたいと思います。 2022年11月 立山を眺めながら記す 2022年11月 立山を眺めながら記す  $\overline{2}$  $\overline{2}$  $\circ$  $\vert \pm \vert$  $\times$  $\circ$ î  $\vert \pm \vert$ **In** û  $\times$
- ③ 矢印アイコンを押すと、確定前のマークを消すことができる

④ ゴミ箱アイコンを押すと、ページに追加したすべてのマークを消すことができる

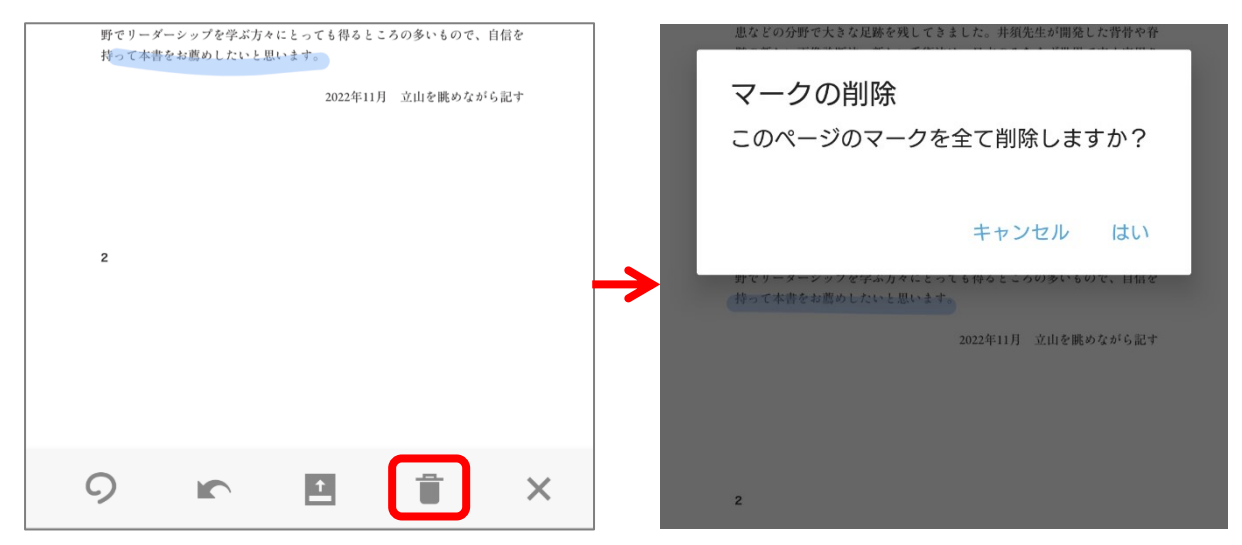

#### ⑤ ×アイコンを押すと、マークを確定して最初のメニュー表示に戻る

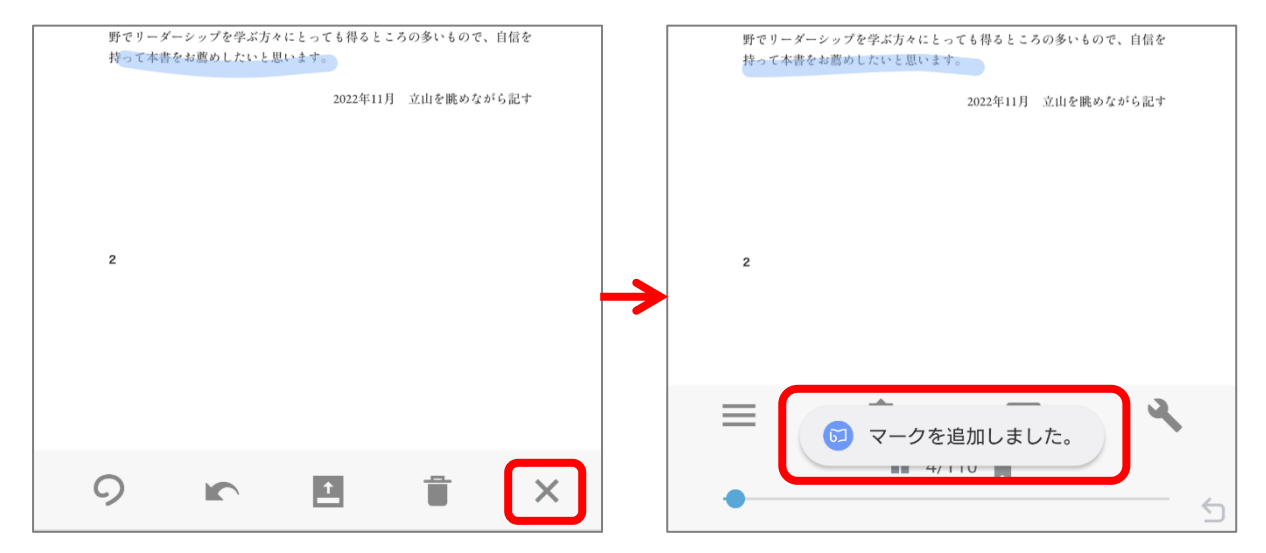

### 5. マーク、しおりを追加したページを確認する

① ページ数表示の左横のアイコンを押すと、マーク、しおりを追加したページの一覧が確 認できる

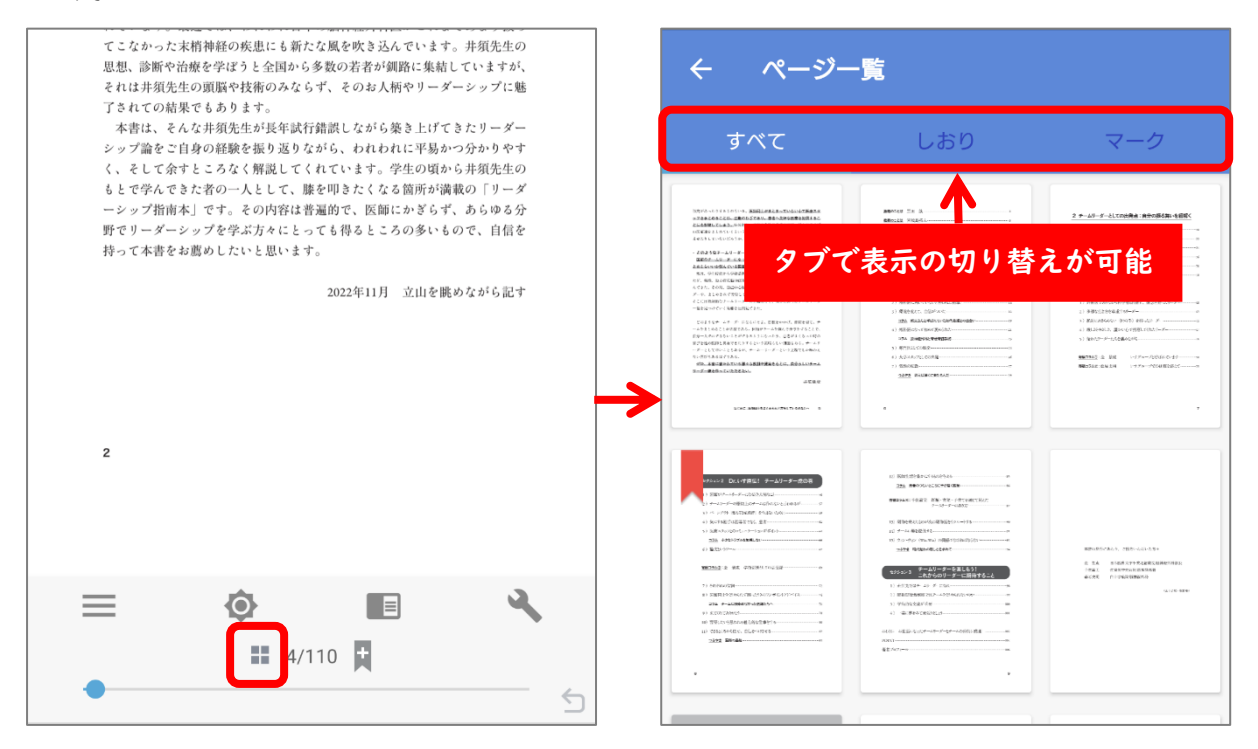

② マークタブでは色の変更やコメントの追加、マークの削除ができる

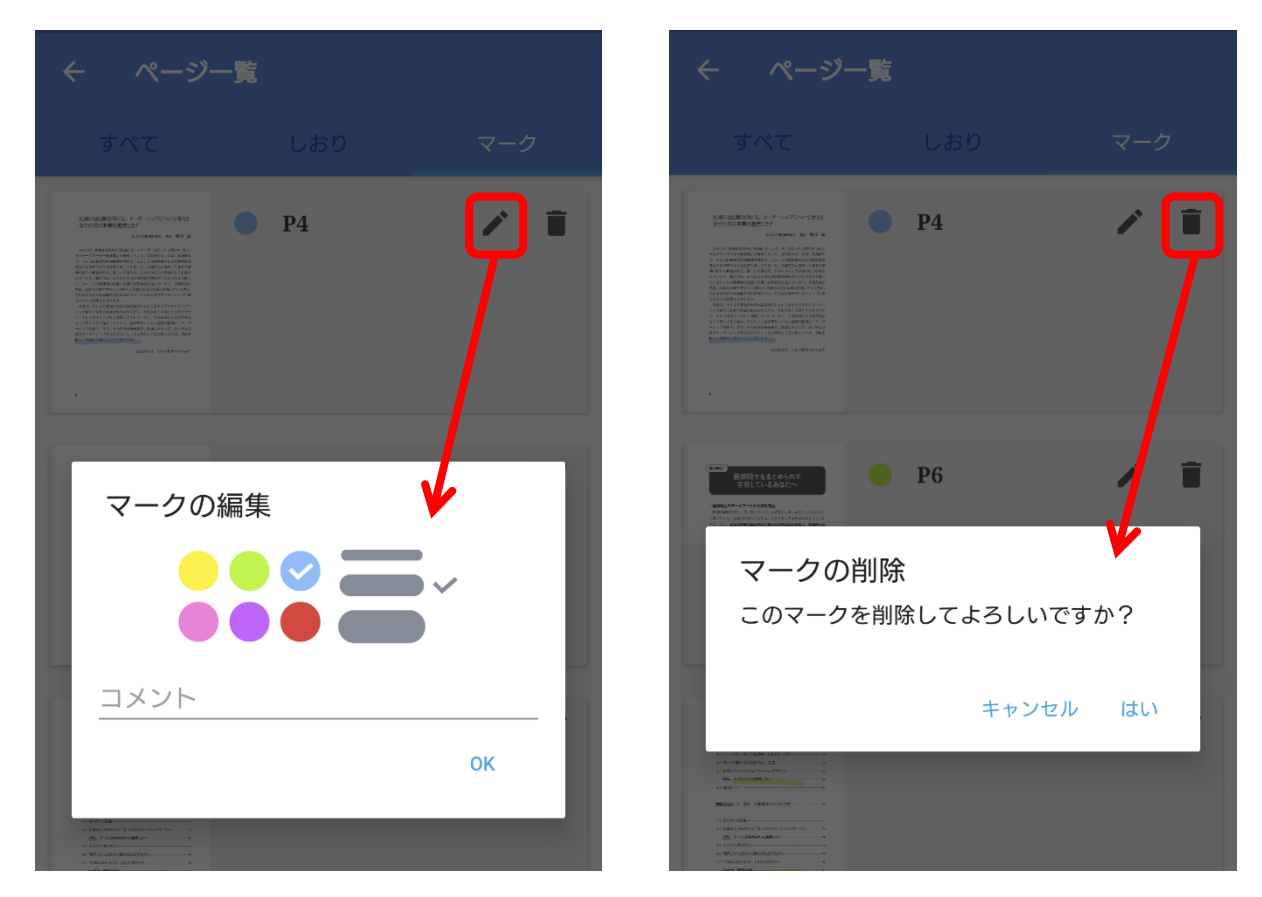

### 6. 電子ブックを整理する

本棚や BOX を作成して、電子ブックを整理することができます

#### 6-1. 本棚を作成する

① 画面左上のメニューを押して、【本棚の追加】の【+】をタップする

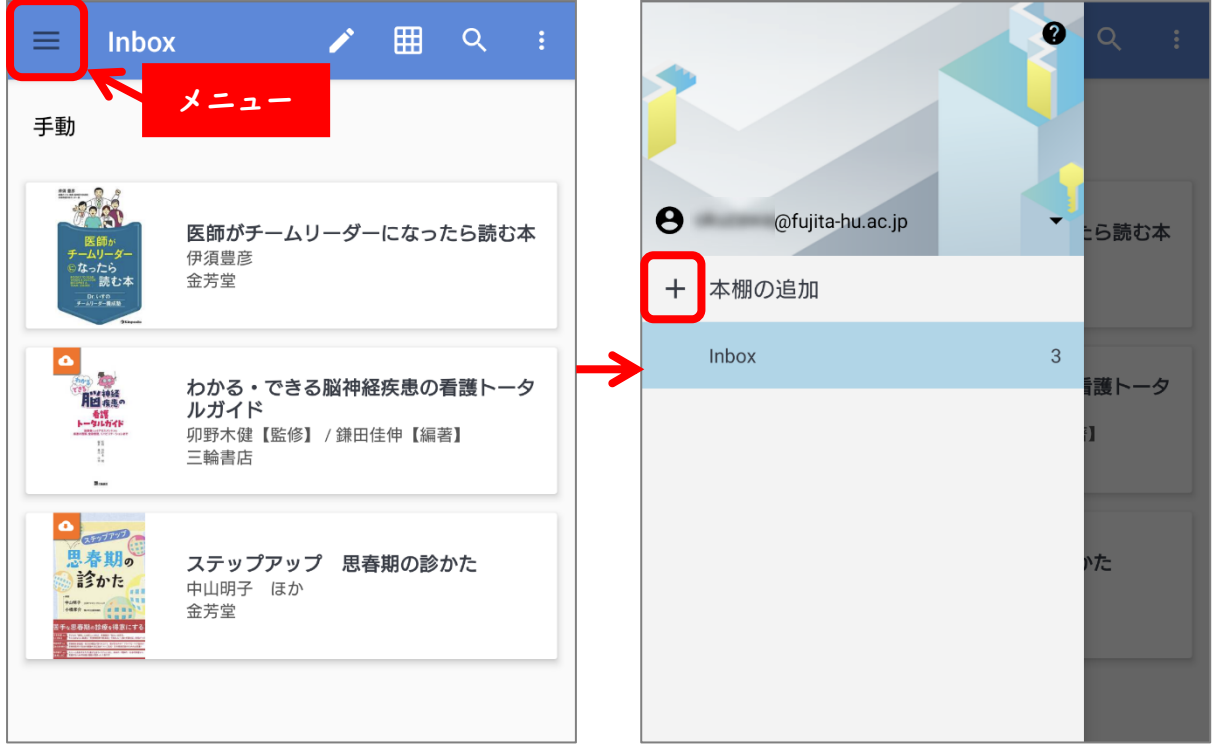

② 本棚の名前を入力して【OK】を押すと、本棚が追加される

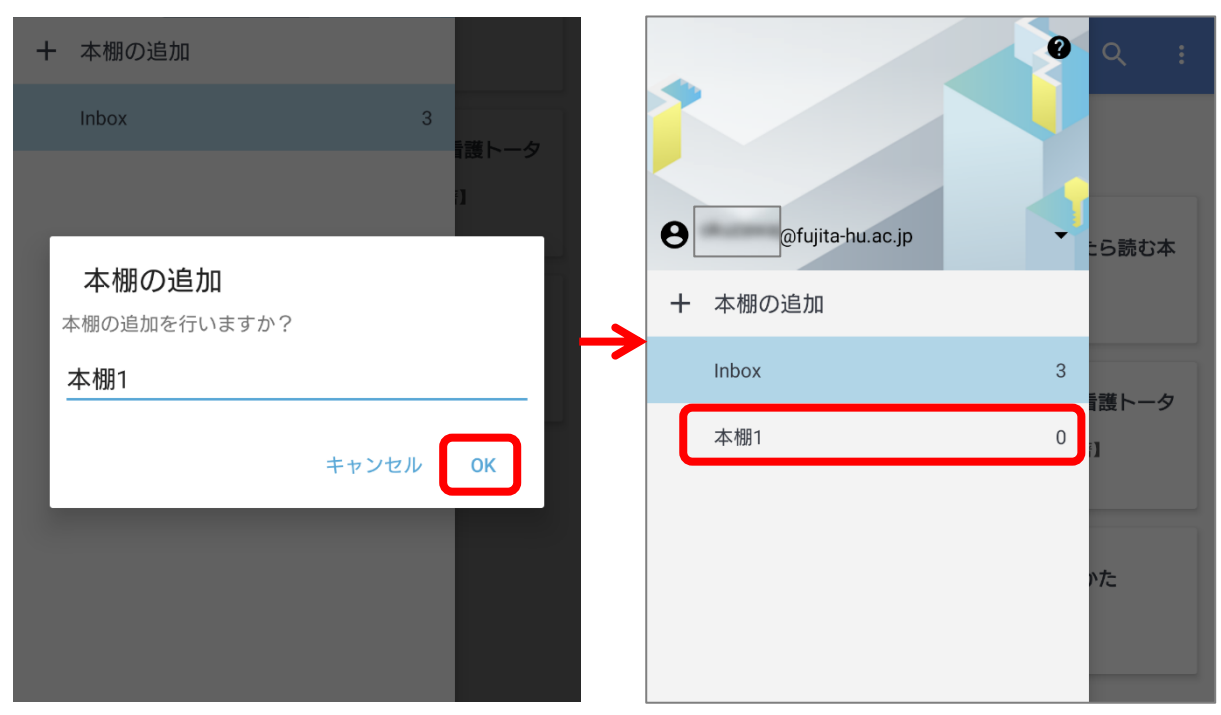

#### 6-2. BOX を作成する

BOX を作成したい本棚の右上のメニューを押して、【BOX の作成】をタップすると、BOX が作成される

 $\boldsymbol{\mathcal{L}}$ 囲  $Q$ ╱ 囲  $\overline{Q}$ ≡ **Inbox** ≡ **Inbox** メニューBOXの作成 手動 手動  $\overline{\phantom{a}}$  $\rightarrow$ This  $\mathbb{R}^3$  $223$ 医師がチームリーダーになったら読む本 医師がチームリーダーになったら読む本 伊須豊彦 伊須豊彦 金芳堂 金芳堂 わかる・できる脳神経疾患の看護トータ<br>ルガイド わかる・できる脳神経疾患の看護トータ<br>ルガイド 脂溢糖 **Ridas** 一を誤<br>一タルガイド …<br>卯野木健【監修】 / 鎌田佳伸【編著】 卯野木健【監修】 / 鎌田佳伸【編著】  $\begin{array}{c} 11 \\ 11 \\ 11 \\ 14 \end{array}$  $\frac{11}{11}$ 三輪書店 三輪書店 i.  $\overline{\mathbf{z}}$ 自己的思考期。 ステップアップ 思春期の診かた ステップアップ 思春期の診かた 。<br>診かた 診かた 中山明子 ほか 中山明子 ほか  $\frac{1}{\sin x} = \frac{1}{\sin x}$ 金芳堂 金芳堂 。<br>ほっは疲っ得家にする 囲 Z.  $Q$  $\equiv$ **Inbox** 手動  $\overline{\phantom{a}}$  $\frac{6888}{10000000}$ d. 医師がチームリーダーになったら読む本 伊須豊彦 金芳堂 わかる・できる脳神経疾患の看護トータ \*\*神経<br>国流車の ルガイド 卯野木健【監修】 / 鎌田佳伸【編著】  $\frac{11}{11}$ 三輪書店  $\mathbf{r}$ 自己。 ステップアップ 思春期の診かた  $\mathbf{B}$ <br>第かた 中山明子 ほか  $\frac{1}{1000}$ 金芳堂 **BOX**  $\bf{0}$ 

#### 6-3. 本棚、BOX に電子ブックを移動する

移動したい電子ブックをタップして【移動】を選択し、移動先の本棚や BOX を選ぶ

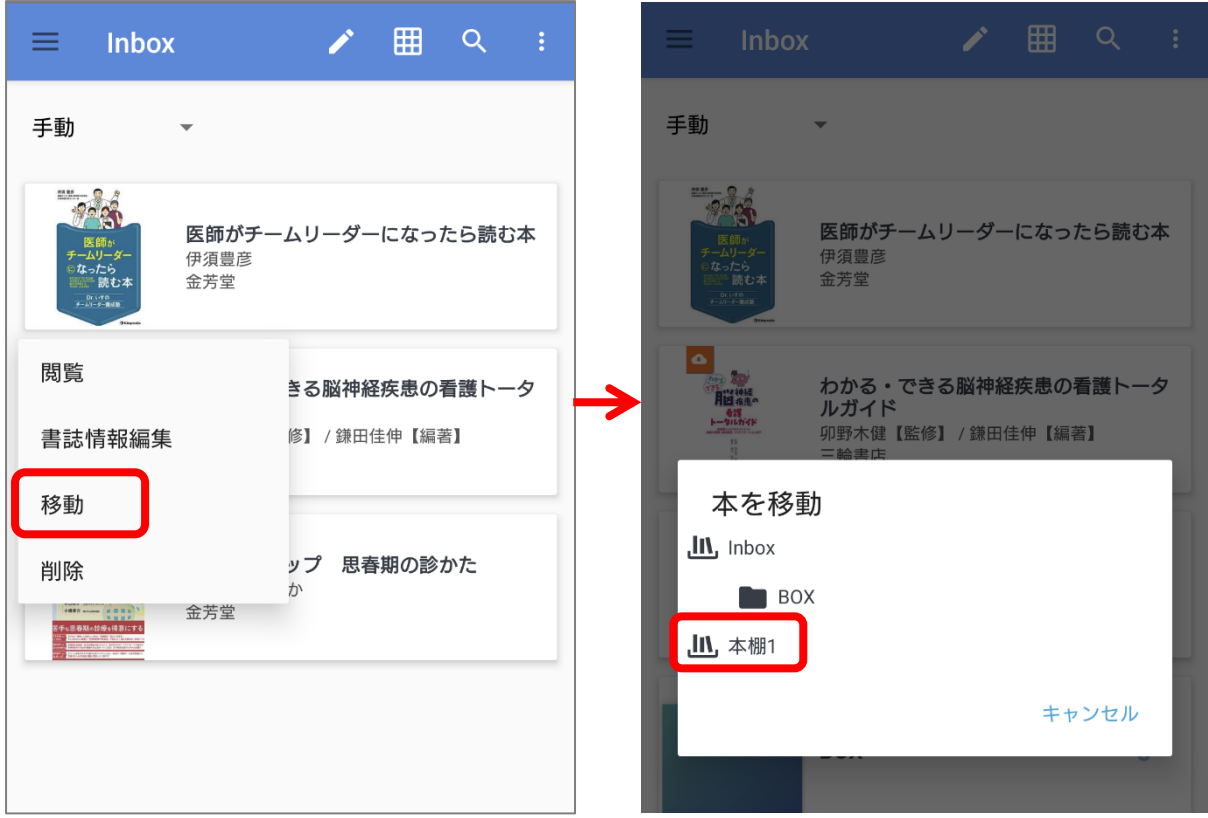

#### 6-4. 本棚、BOX の削除

削除したい本棚、BOX の右側のメニューを押して、【削除】をタップする。 本棚に電子ブックが入っている状態で削除すると Inbox に、BOX に電子ブックが入ってい る状態で削除すると BOX のあった本棚にそれぞれ移動する。

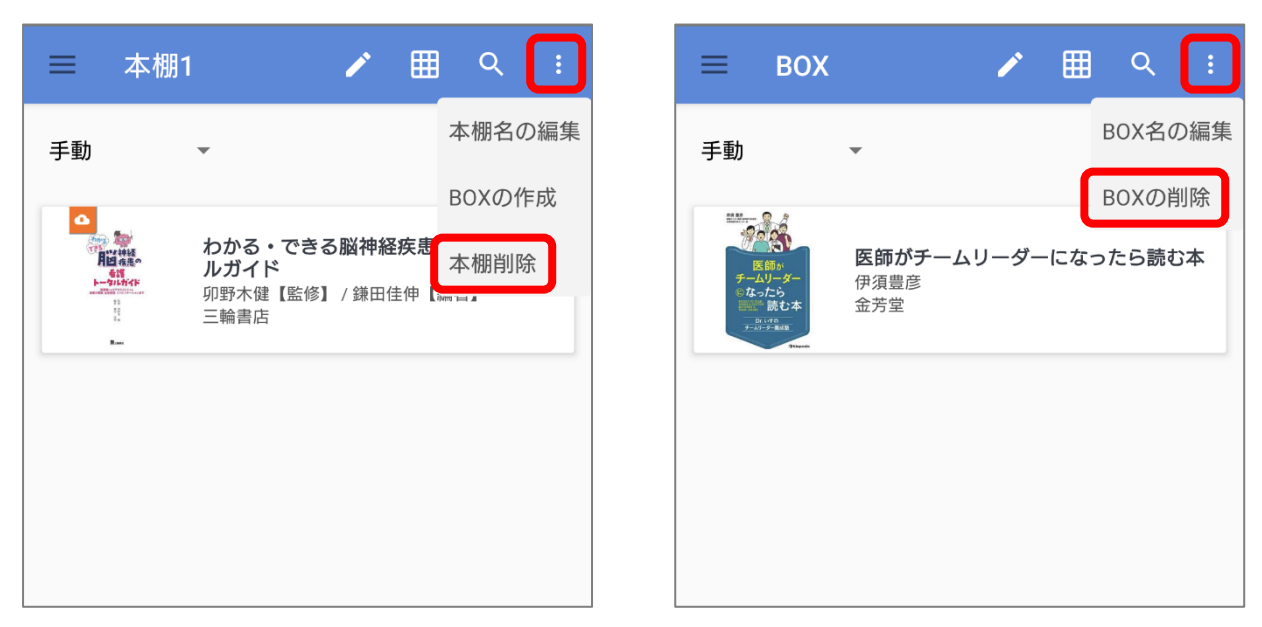